# It is easy to make provenance tags for your vintage radio artifacts.

Using free software from Avery Products Corp.
Avery Design & Print On-Line

http://www.avery.com/avery/en\_us/

And for a limited time you can still download software for off-line use. (Not supported by Windows 10)

AND VERY LOW MATERIAL COST!

## Begin by making a simple spreadsheet. It will contain all the information you will place on your tags. Just two or three columns per line item.

For making tags attached to artifacts, it is assumed that the maximum number of characters + spaces will be 80. This results in a small tag.

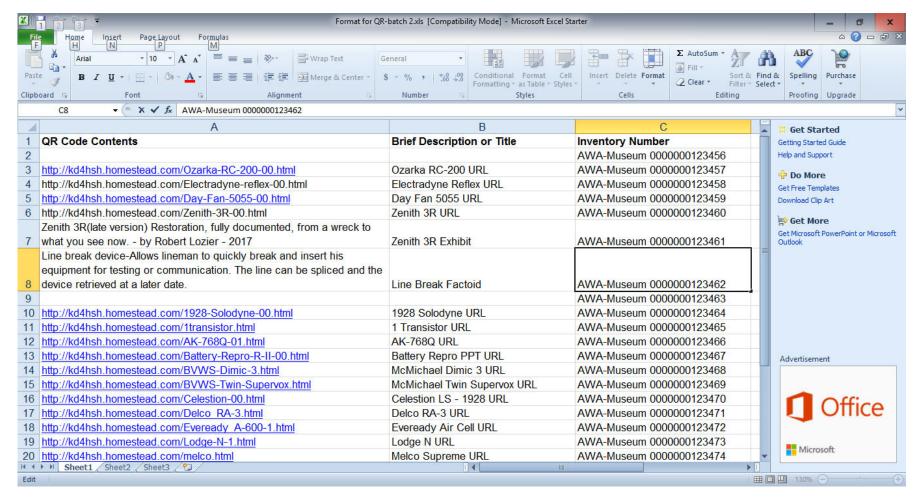

This is the sample spread sheet for this tutorial. "Format for QR-batch 2.xls"

The **QR Contents** can be plain text, a URL or other types of information.

The **Brief Description** is plain text applied to the tag.

You can reference a **Inventory Number** to be printed on the tag in plain text.

| A  | A                                                                       | В                          | С                        |
|----|-------------------------------------------------------------------------|----------------------------|--------------------------|
| 1  | QR Code Contents                                                        | Brief Description or Title | Inventory Number         |
| 2  |                                                                         |                            | AWA-Museum 0000000123456 |
| 3  | http://kd4hsh.homestead.com/Ozarka-RC-200-00.html                       | Ozarka RC-200 URL          | AWA-Museum 000000123457  |
| 4  | http://kd4hsh.homestead.com/Electradyne-reflex-00.html                  | Electradyne Reflex URL     | AWA-Museum 000000123458  |
| 5  | http://kd4hsh.homestead.com/Day-Fan-5055-00.html                        | Day Fan 5055 URL           | AWA-Museum 000000123459  |
| 6  | http://kd4hsh.homestead.com/Zenith-3R-00.html                           | Zenith 3R URL              | AWA-Museum 0000000123460 |
|    | Zenith 3R(late version) Restoration, fully documented, from a wreck to  |                            |                          |
| 7  | what you see now by Robert Lozier - 2017                                | Zenith 3R Exhibit          | AWA-Museum 0000000123461 |
|    | Line break device-Allows lineman to quickly break and insert his        |                            |                          |
|    | equipment for testing or communication. The line can be spliced and the |                            |                          |
| 8  | device retrieved at a later date.                                       | Line Break Factoid         | AWA-Museum 0000000123462 |
| 9  |                                                                         |                            | AWA-Museum 0000000123463 |
| 10 | http://kd4hsh.homestead.com/1928-Solodyne-00.html                       | 1928 Solodyne URL          | AWA-Museum 0000000123464 |
| 11 | http://kd4hsh.homestead.com/1transistor.html                            | 1 Transistor URL           | AWA-Museum 000000123465  |
| 12 | http://kd4hsh.homestead.com/AK-768Q-01.html                             | AK-768Q URL                | AWA-Museum 000000123466  |

URLs can be for web pages you create or find .

# For ease in copy & paste later, highlight the whole field by clicking on this box then right click to: Remove Hyperlink

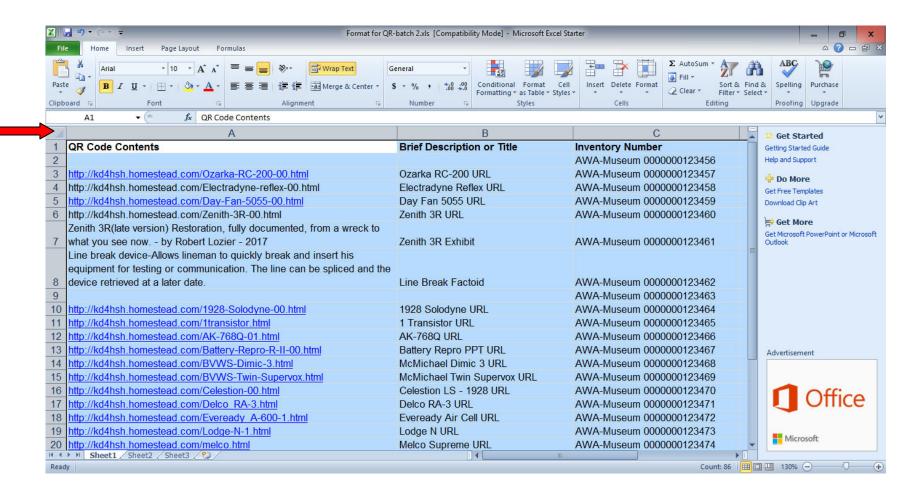

# Hyperlinks removed. You now have all the information you will want to put on your tags by the simple task of copy & paste.

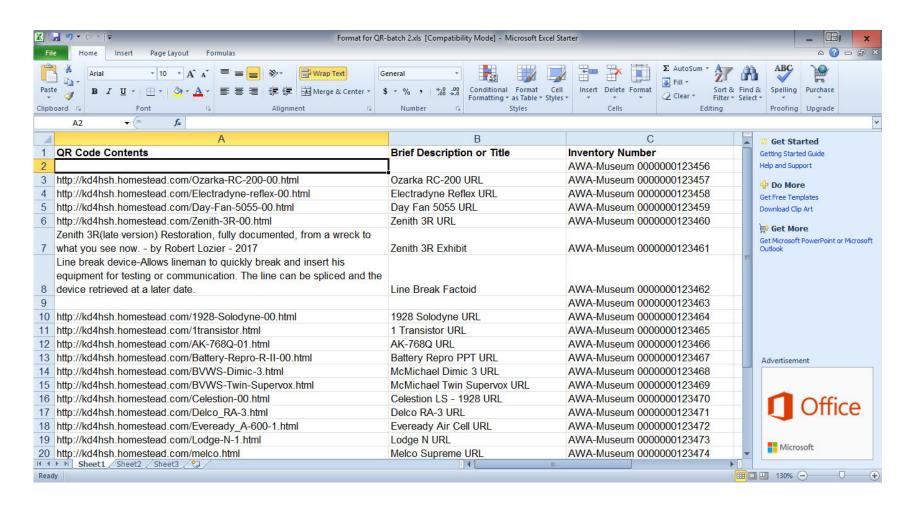

Keep this file open while you work.

Open a Web browser and go to <a href="www.avery.com">www.avery.com</a>. On your first visit you may be asked to register for free. (You can opt-out of notifications.)

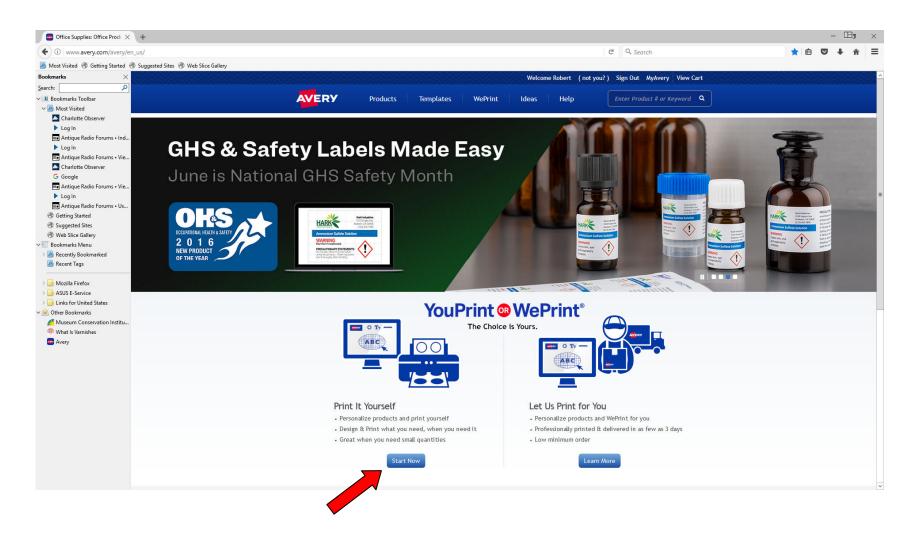

To get started on the tutorial project, click here.

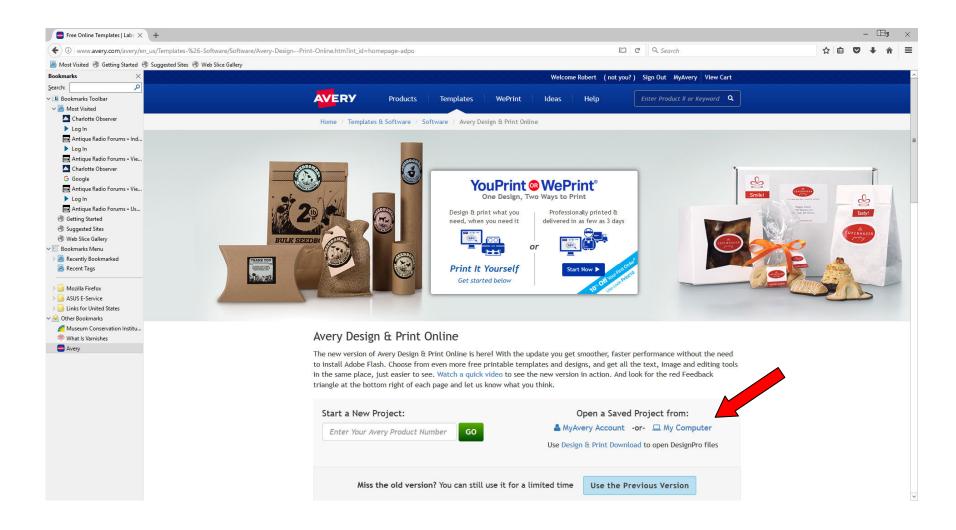

To open the tutorial project: REL-1-AWA-5523-03.avery that you have downloaded with this PowerPoint and article, click here.

## Click to browse your computer.

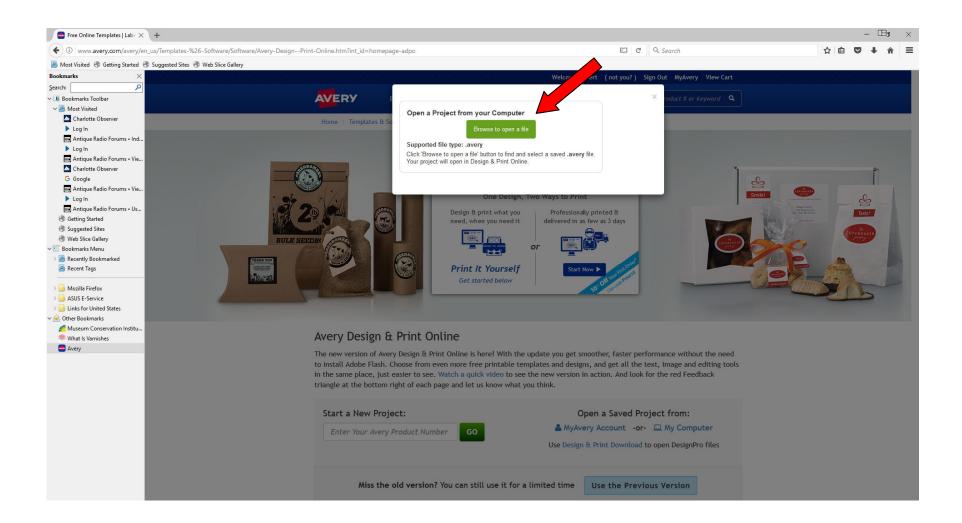

## Click on the sample file you downloaded.

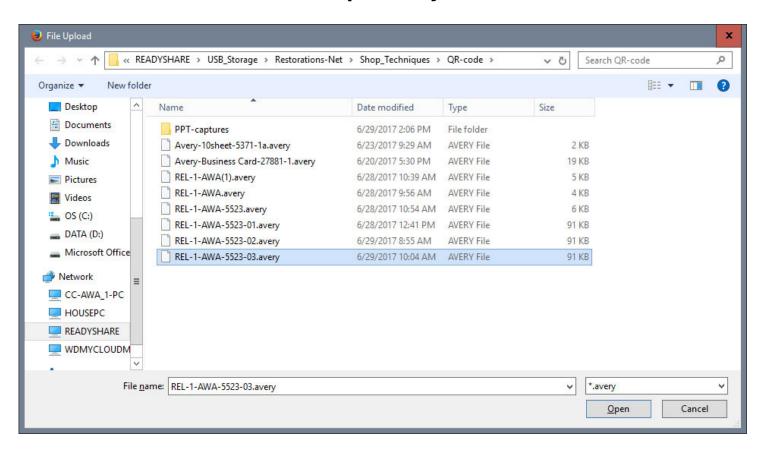

It will open the sample project. Important! It will open with a default setting of "Edit All". Click on "Edit One" in the Navigator panel.

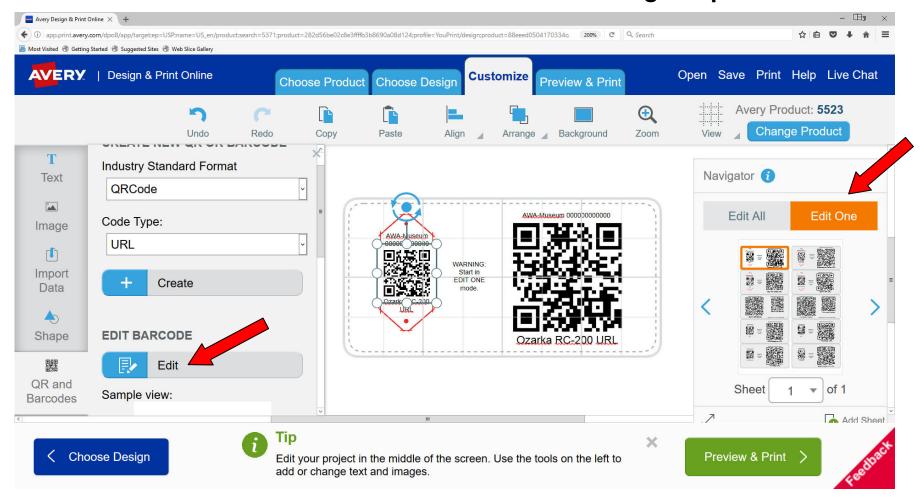

You see all the elements in your tag. The QR codes in small and larger format, text and even an outline for cutting or punching your tag. Here the small QR code has been clicked on; take care not to move it out of place. Now click EDIT.

Here you see the URL Code Type selected and the current contents entered in the Website box. Highlight the old content, Copy a new URL from your spreadsheet and Paste in its place.

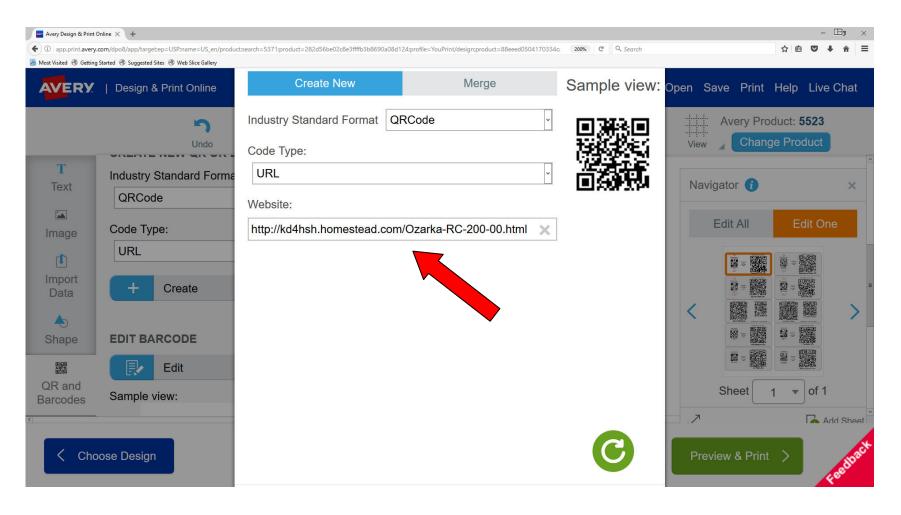

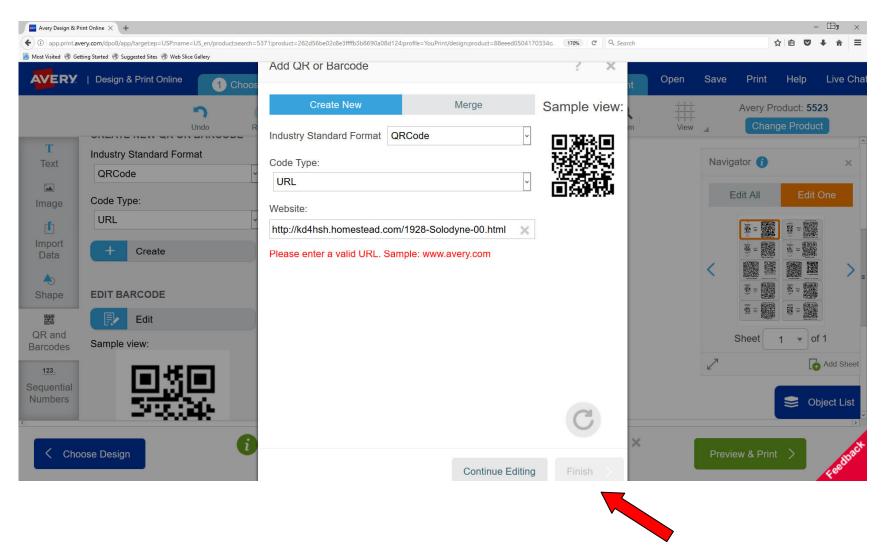

When you Paste the new content, you will be allowed to click Finish.

## Highlight the other QR tag and Edit the contents in the same way.

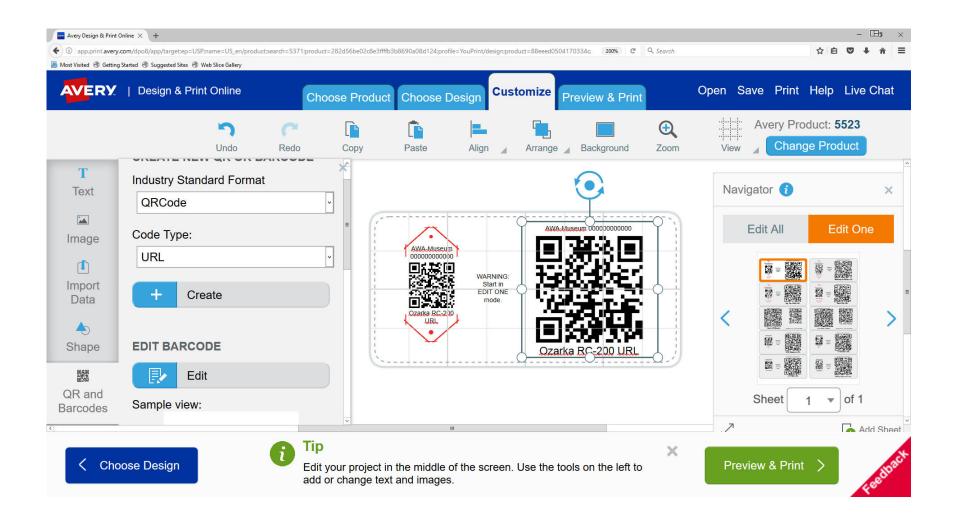

Now a really cool feature... You don't have to fuss with editing text in small boxes worrying about moving text in the process. Just click on Easy Text Fill.

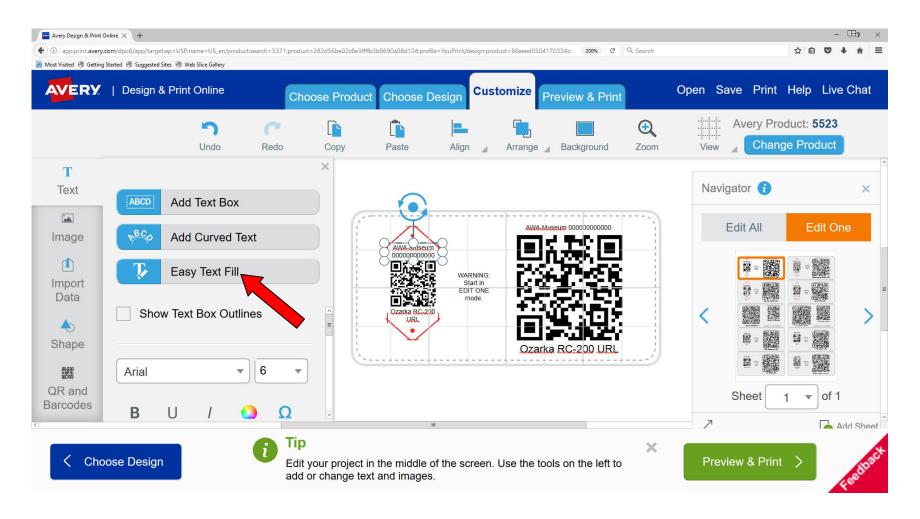

## The window opens and you can easily copy and paste from your spread sheet.

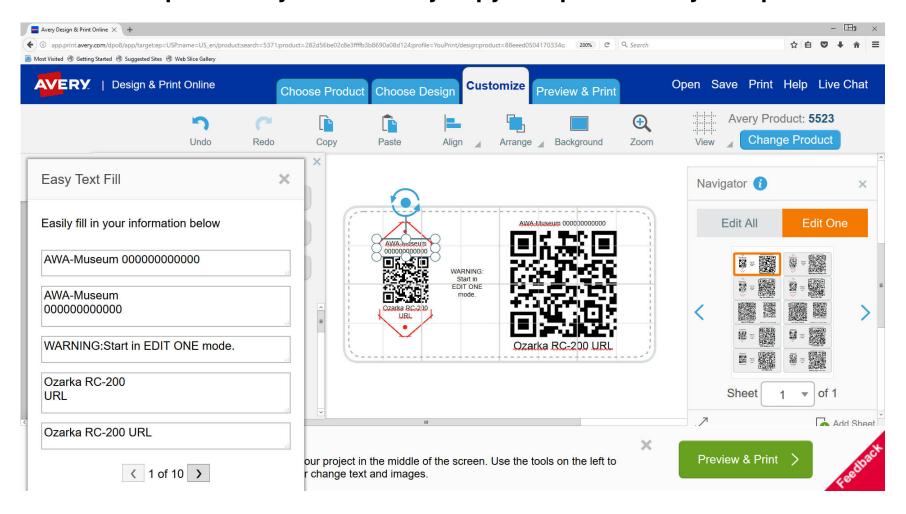

#### Here I am selecting the inventory number for the 1928 Solodyne.

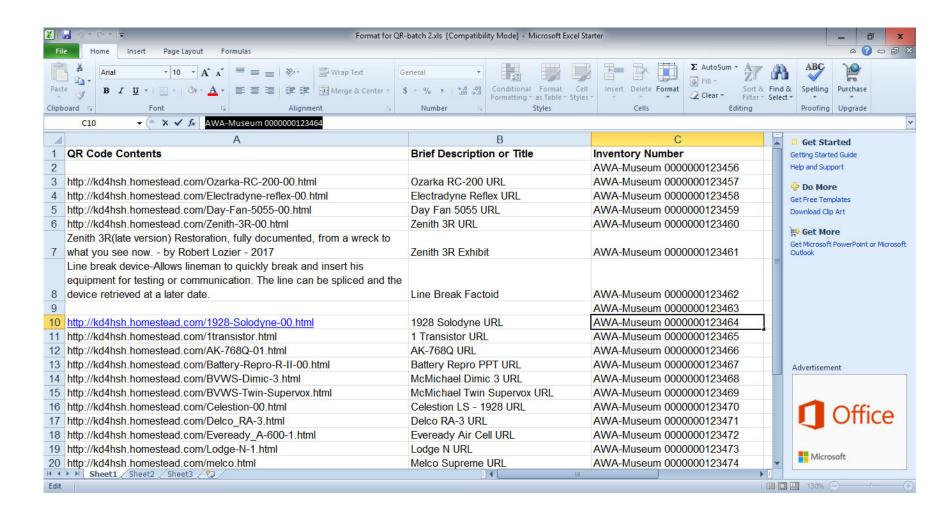

#### Here I am selecting the Brief Description text for the 1928 Solodyne.

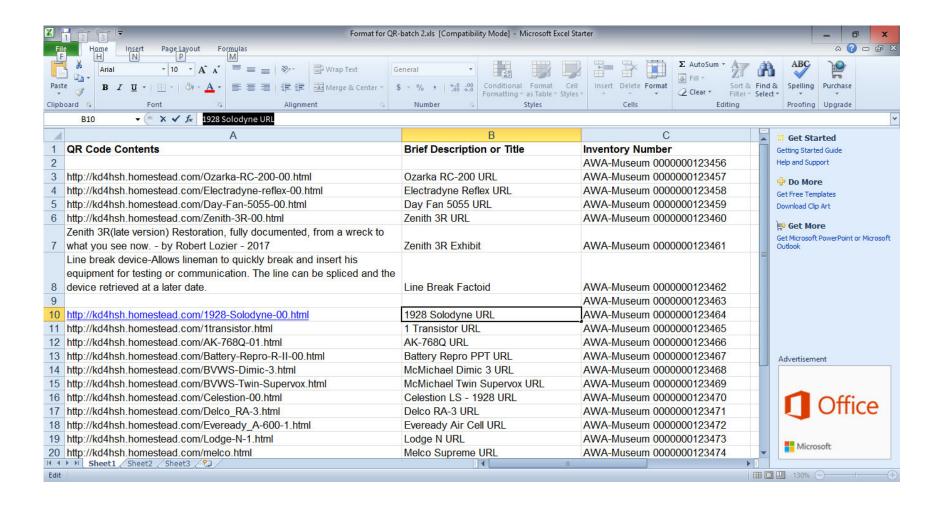

Here I have inserted the new text and clicked on Apply. Note that the text on the label is now updated. The text remains centered in place even when the lines in the Easy Fill boxes are left justified.

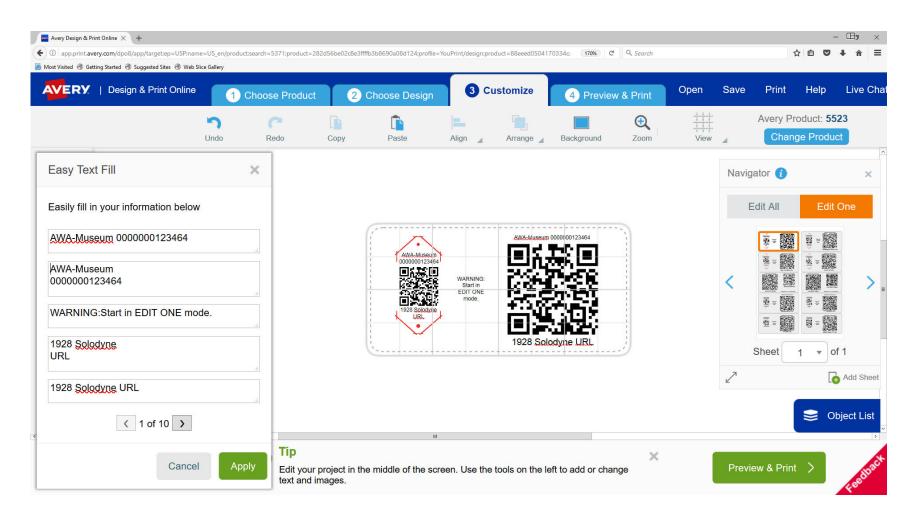

You are ready to highlight the next label box in the Navigation panel and repeat the process. It is that easy!

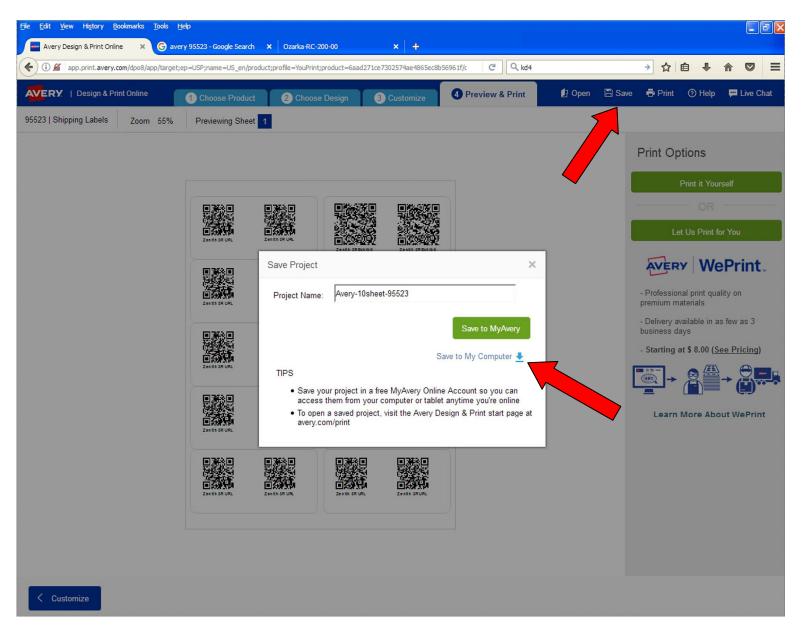

Save your work. You can name this sheet and store it on Avery's site for free or store it to your computer.

## Saving file to your computer.

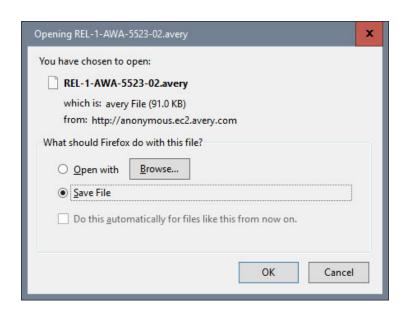

#### **Click on Preview & Print Tab**

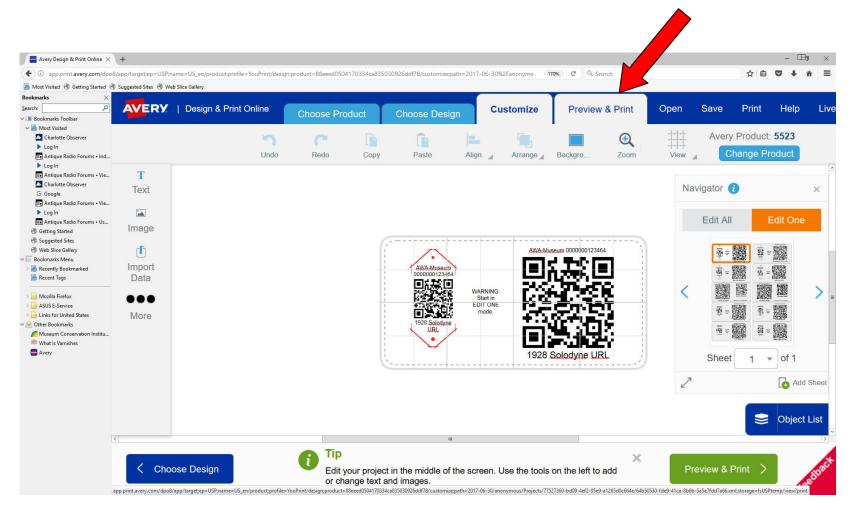

#### **Click: Print it Yourself**

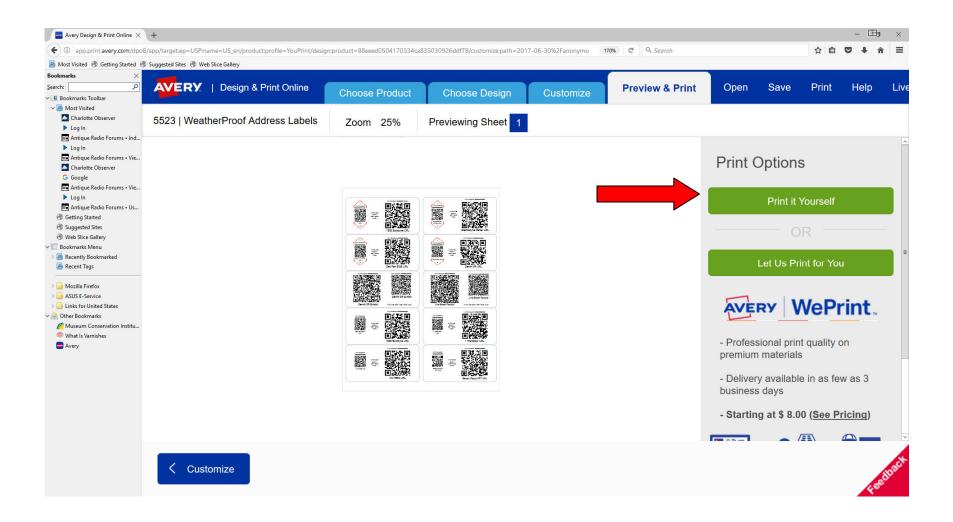

#### **Click: Print Now**

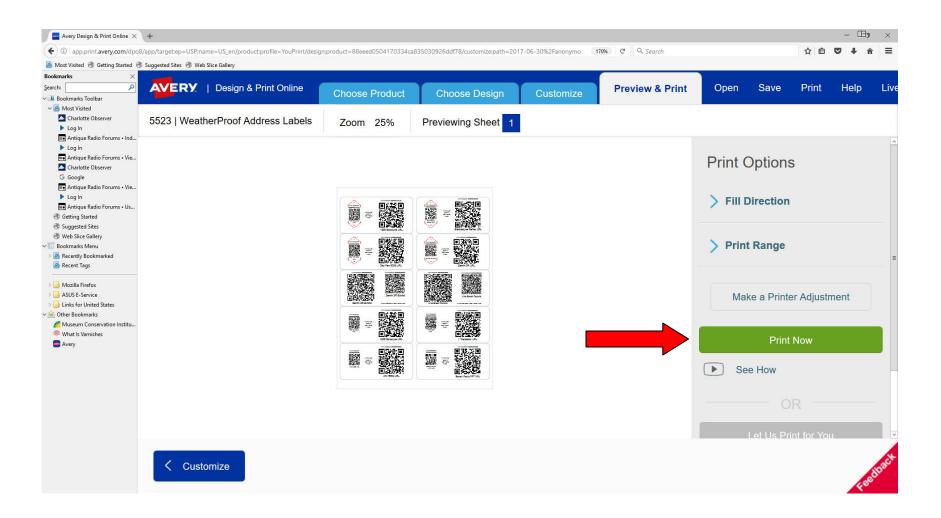

#### **Click: Open PDF**

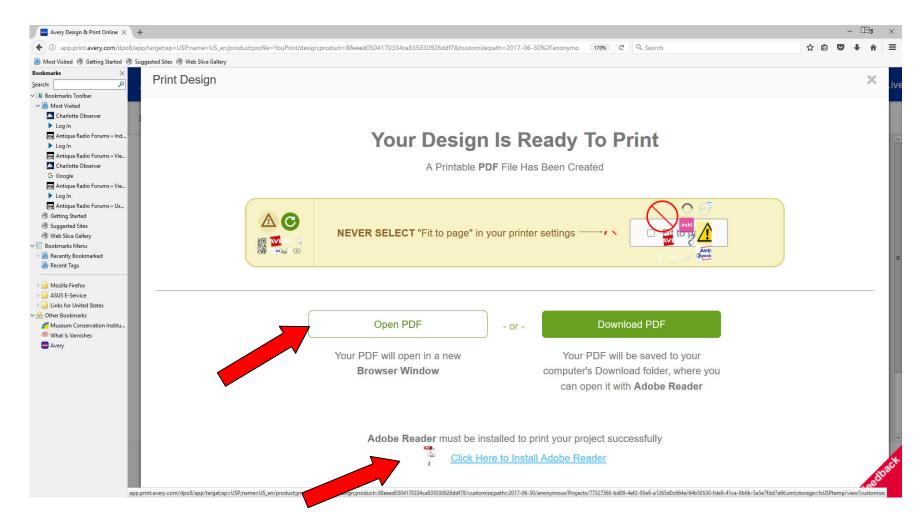

Note: To print you must have Adobe Reader installed on your computer.

Adobe Reader will start and a Print box will open asking what printer you want to use. I choose to print to a .PDF file so I can print later if convenient.

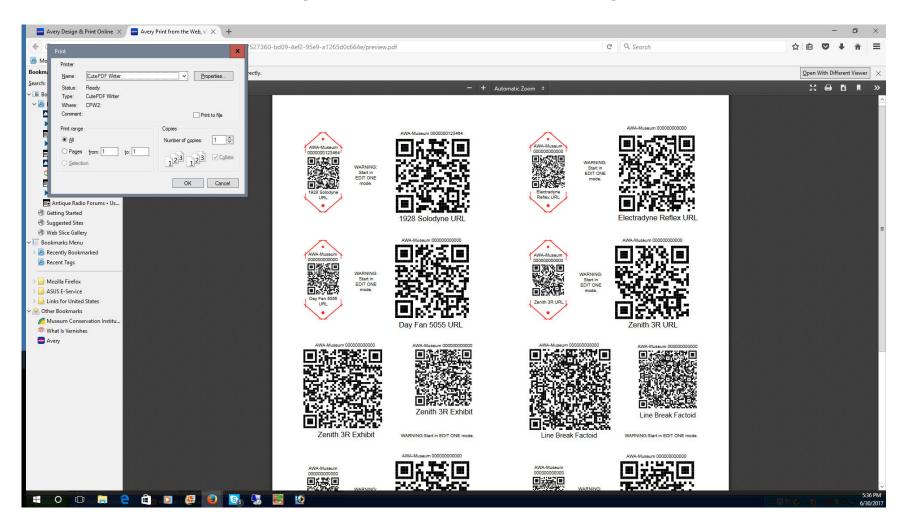

## It asks me where to store the file and what to name it.

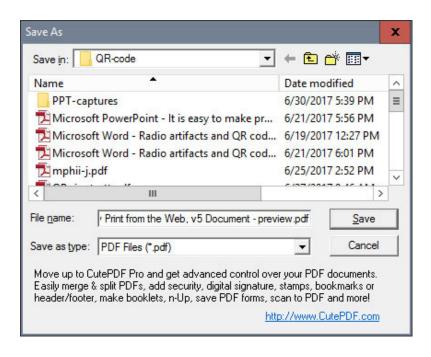

## If you can answer YES !, you are done.

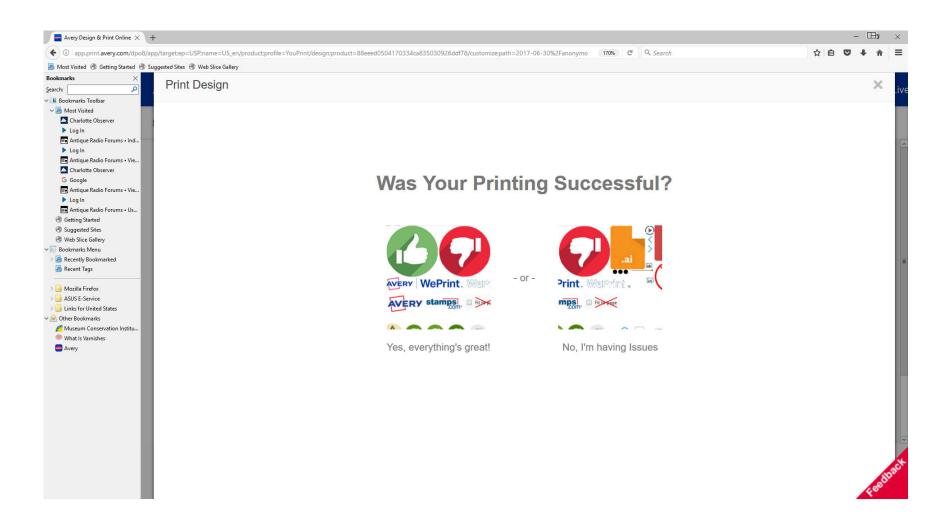

You can now leave the site, start a completely new project or, more likely, use your completed project as template for a new page by copying the file and renaming to something different.

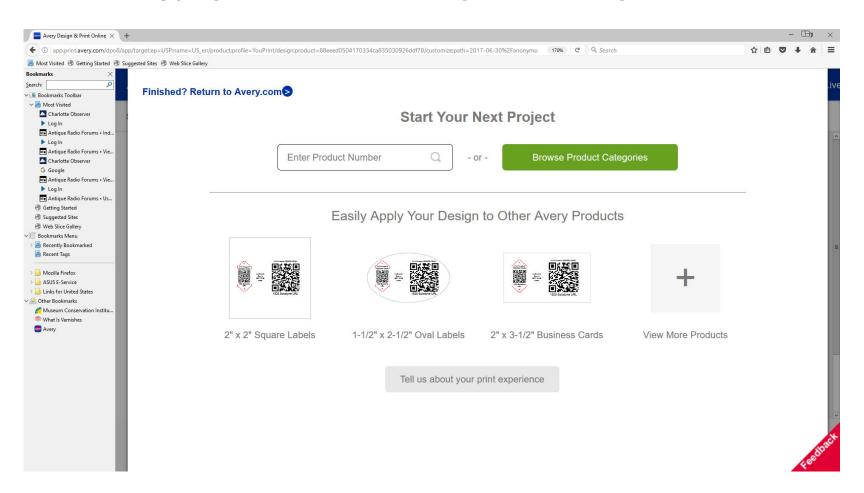

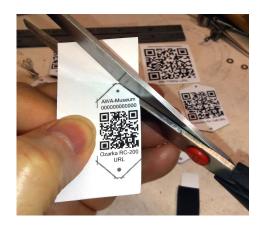

Tag is bonded to pre-painted aluminum sheet and cut out with heavy scissors.

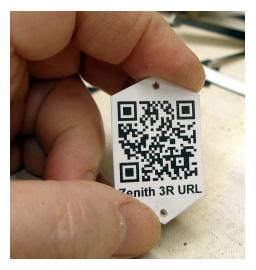

Mount in a relatively protected area. In this case the tag is secured with brass nails. Pilot #55 holes were drilled first. A good idea if the wood is brittle.

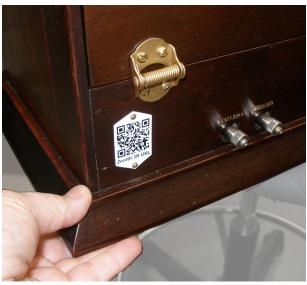

A 3/4" square QR graphic can be read easily by most cell phone cameras even if in low light. If desired, this density QR label could be reduced to 0.6" square.

You can download an accompanying article on this subject at the following web page: <a href="http://kd4hsh.homestead.com/qr-tags-tutorial.html">http://kd4hsh.homestead.com/qr-tags-tutorial.html</a>

Your project can be printed onto a number of different page types. Plain paper or polyester film. Removable or permanent adhesive.

I use the polyester labels with permanent adhesive but do not stick them directly to the artifact. Instead I apply the label to thin prepainted aluminum roll stock. The matte finish is very strongly bonded to the aluminum and provides a perfect surface for the label adhesive.

The labels can be attached to standard stainless steel dog tags.